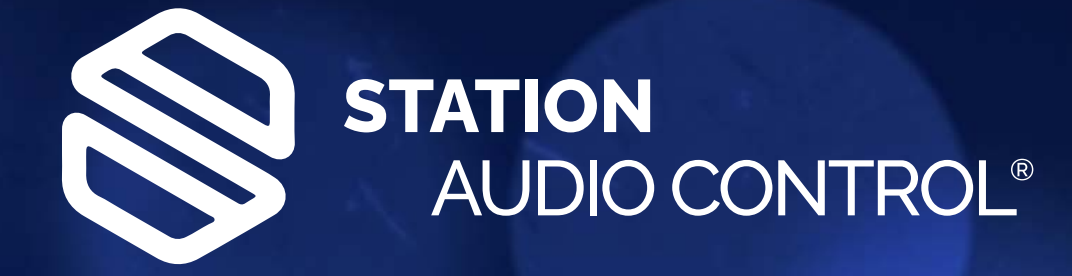

# HANDLEIDING

**STATION AUDIO CONTROL** 

STEENWEG 148C - 9810 NAZARETH - BELGIUM T +32 (0)9 396 76 44 - INFO@STATIONAUDIOCONTROL.EU

<span id="page-1-0"></span>HOME

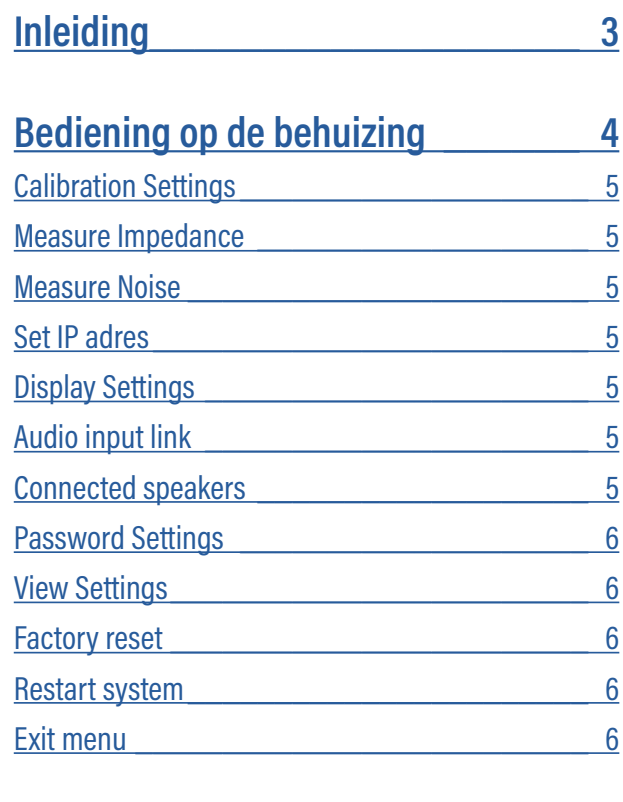

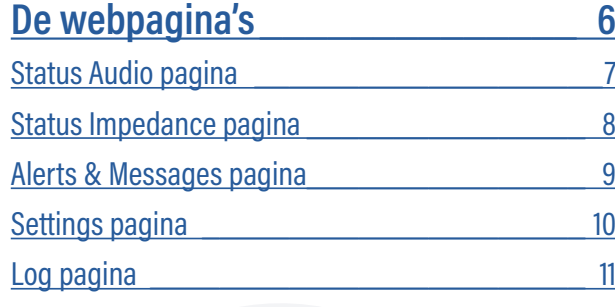

# **[Monitoring en bediening via SNMP](#page-11-0) \_ 12**

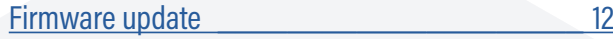

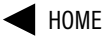

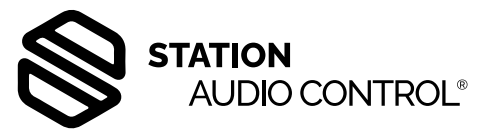

# <span id="page-2-0"></span>Inleiding

De Station Audio Control (SAC) is speciaal ontwikkeld voor het monitoren en bewaken van grote luidspreker systemen, bijv. stationsemplacementen, stadions, openbare ruimten etc. Er kunnen audio niveaus mee gemeten worden van lijningangen en van versterkeruitgangen van (100volt) versterkers. Afwijkingen van vooraf ingestelde waarden worden gesignaleerd en gemeld aan bijv. een server via SNMP traps en opgeslagen in een log. Ook worden impedanties van luidsprekernetten gecontroleerd of deze nog binnen de toegestane marge vallen. Er kunnen maximaal 4 luidsprekernetten met de bijbehorende versterker in- en uitgangen aangesloten worden. Het bereik van de impedantie meting loopt van 2 tot 5000 Ohm.

Bij installatie van het systeem moet een zgn. ijking van het luidsprekernet gedaan worden. Hierbij wordt de impedantie van het net gemeten en opgeslagen als referentie waarde. Iedere keer als het net gemeten wordt, dan is er een vergelijking met deze referentie waarde. Is er een afwijking die groter is dan de ingestelde tolerantie, dan wordt er een melding gemaakt.

Er kan 1 keer per dag op een vooraf ingestelde tijd een automatische meting gedaan worden van de impedantie van de aangesloten luidsprekernetten, bij voorkeur 's nachts, omdat het dan stiller is; lawaai beïnvloedt namelijk de uitkomst van de meting.

De impedantie wordt gemeten met een toon van 1000Hz. Er worden 4 metingen achter elkaar gedaan met een interval van 1 seconde. Als er twee of meer van de 4 waardes 10% of meer afwijkt van de eerst gemeten waarde, dan wordt de meting opnieuw gedaan vanaf het begin. De meting wordt maximaal 3 keer herhaald. Blijkt er dan nog een te grote afwijking te zijn, dan wordt er een melding verstuurd en de meting gestopt. Is de waarde veel te hoog (open verbinding) of veel te laag (kortsluiting) dan zal na de meting de melding "TOO HIGH" of "TOO LOW" op het display te zien zijn. Op de webpagina zien we dit met de waardes high of low.

Een tweede controle die moet plaatsvinden is of de versterker nog naar behoren functioneert. Dit gaat op de volgende manier: Het audio signaal komt op de lijningang binnen via een XLR connector. Er wordt in de schakeling gedetecteerd of er audio aanwezig is. Op hetzelfde moment moet er dan ook audio aanwezig zijn op de uitgang van de versterker. Zo niet, dan wordt er een melding verstuurd. Ook als het uitgangssignaal van de versterker afwijkt van de ingestelde waarde, dan komt er een melding.

Om alle meldingen op de juiste tijd te loggen, moet de interne klok van

de SAC bij opstarten van de schakeling gesynchroniseerd worden met bij voorkeur de tijd server op het netwerk. Op deze manier lopen alle apparaten synchroon.

De interne klok van de SAC kan enige weken zonder voedingsspanning blijven lopen.

Op het display van de behuizing kunnen de status en de audiolevels van de vier bronnen afgelezen worden. Ook is er een menu waarin de instellingen te realiseren zijn. Verder kan er via een webbrowser ingelogd worden om via een vijftal html pagina's het systeem in te stellen. De basissoftware van de SAC is Linux. Een nadeel hiervan is dat bij plotselinge spanningsuitval de laatste statuswijzigingen niet in de logs zijn weggeschreven. Om dit te voorkomen is er een batterij in de SAC geplaatst die ervoor zorgt dat bij spanningsuitval de software netjes wordt afgesloten en bestanden worden opgeslagen. De batterij is van het type lithium en heeft een levensduur van 8 tot 10 jaar. Als de batterij spanning te laag wordt, komt er een melding via SNMP en in de log. Aangezien er geen ventilator in de SAC zit is deze dus verder onderhoudsvrij.

<span id="page-3-0"></span>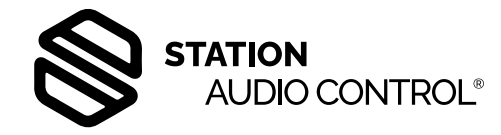

# Bediening op de behuizing

Het menu kan bediend worden d.m.v. een zgn. rotary knop rechts naast het display. Met deze knop kan men door naar links of rechts te draaien door het menu heen bladeren. Een gemaakte selectie bevestigen kan door de knop in te drukken.

Na het opstarten is op het display de hieronder afgebeelde tekst te zien.

# ation Audio Control<br>rtin9 up version 2.29

Dit scherm blijft zichtbaar totdat het systeem is opgestart. Gebeurt dit niet, dan is de netwerk aansluiting niet gedetecteerd. Het kan zijn dat de SAC op dhcp staat en dat de netwerk aansluiting dit niet ondersteunt. In dat geval kan door het indrukken van de rotary knop (ongeveer 1 seconde) toegang verkregen worden tot het menu. Selecteer hier de optie:

3: SET IP ADDRESS Kies nu voor een vast ingesteld adres: 192.168.0.5 Verlaat het menu en wacht tot dit ip adres in de SAC is ingesteld. Dit wordt kenbaar gemaakt door de volgende tekst op het display:

# ADDRESS IS<br>192.168.0.

Door de knop nu kort in te drukken gaan we naar het standaard scherm

14:34

# Status: OK

Als de knop naar rechts gedraaid wordt, dan wordt de meter zichtbaar waarop een schaalverdeling in dB's. Hierop worden op de bovenste helft het audio van de lijningang weergegeven en op de onderste helft het uitgangssignaal van de versterker; dit alles voor kanaal 1. Nog een keer naar rechts draaien geeft de meter voor kanaal 2 en uiteindelijk na 4 keer naar rechts draaien de meter voor kanaal 4.

# $15, 10, 6, 3, 0, 0$ H.

De schaalverdeling van de meter; -50 dB tot +6dB. De bovenste balkjes geven het niveau aan van het omroepsignaal. De onderste rij balkjes is het niveau van de uitgang van de versterker.

Zodra er een afwijking geconstateerd wordt, verschijnt deze tekst op het display:

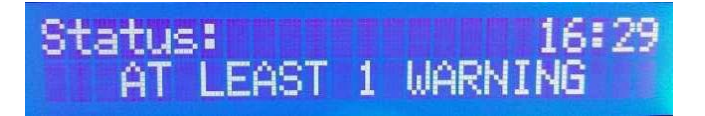

In het menu kunnen de meldingen uitgelezen worden. Om in de menu's te komen, de knop aan de voorzijde langer dan 1 seconde ingedrukt houden. Er zijn nu een aantal menu's zichtbaar waarin instellingen gemaakt, of status wijzigingen afgelezen kunnen worden.

Er zijn 12 menu's 1: CALIBRATION SETTINGS

- 
- 2: MEASURE IMPEDANCE
- 3: SET IP ADDRESS
- 4: DISPLAY SETTINGS
- 5: AUDIO INPUT LINK
- 6: CONNECTED SPEAKERS
- 7: PASSWORD SETTINGS
- 8: VIEW SETTINGS
- 9: FACTORY RESET
- 10: RESTART SYSTEM
- 11: EXIT MENU

In het geval van een storing komt er 1 menu bij en wel 0: WARNINGS In dit menu zijn de evt. storingen te zien. Uiteraard worden de statuswijzigingen ook via SNMP traps gemeld. Als alle gemelde storingen verholpen zijn zullen de betreffende teksten automatisch weer verdwijnen.

Met behulp van enkele menu's kunnen een aantal instellingen en metingen verricht worden. Dit is in overeenstemming met de instellingen in de webbrowser.

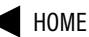

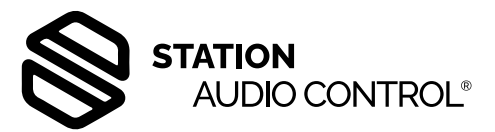

# <span id="page-4-0"></span>Bediening op de behuizing

# **Calibration Settings**

Dit menu bestaat uit 3 submenu's:

1 Calibrate Impedance 2 Calibrate Line input 3 Calibrate Amp(lifier) output

1: Calibrate Impedance

Hiermee kunnen de impedantie's van de 4 aangesloten luidsprekernetten gekalibreerd dan wel geijkt worden. Deze waardes worden opgeslagen en gebruikt als referentie voor de metingen.

Alle kanalen kunnen afzonderlijk gekalibreerd worden. Een kanaal wat bij deze kalibratie een open lijn heeft, dus een hoge impedantie, wordt automatisch als inaktief ("Not in use") aangemerkt.

2: Calibrate Line input

Het audio niveau van de 4 lijn-ingangen kunnen in dit menu ingesteld worden.

3: Calibrate Amp input

Idem als boven maar dan voor de luidspreker-uitgangen van de versterkers.

# **Measure Impedance**

Hier kunnen de verschillende luispreker netten gemeten worden. Dit gebeurt handmatig en wordt per kanaal afzonderlijk gedaan. Er wordt van deze metingen een log bijgehouden. Zo kan er gecontroleerd worden of het kanaal nog aan de juiste eisen voldoet

# **Set IP-adres**

Er kan in dit menu gekozen worden voor een vast IP adres. Dit is 192.168.0.5 of er kan voor een dhcp adres gekozen worden. In dit geval moet er in het netwerk een router met een dhcp functie aanwezig zijn zodat de SAC automatisch een ip adres krijgt in de range van het aangesloten netwerk.

# **Display Settings**

De instellingen voor het contrast en de helderheid van het backlight worden hier gewijzigd.

Het backlight heeft als eigenschap dat als er 3 minuten geen activiteit heeft plaatsgevonden, dit langzaam dooft waardoor de levensduur verlengd en het energie verbruik laag gehouden wordt.

# **Audio input link**

Het koppelen cq bruggen van de audio ingangen kan hier ingesteld worden. Ingang 1 met 2, ingang 2 met 3 en ingang 3 met 4. Op deze manier kunnen maximaal alle 4 de ingangen met elkaar doorverbonden worden.

# **Connected speakers**

In dit menu kunnen de 4 luidsprekernetten losgekoppeld worden van de versterker. Dit gebeurt op alle vier de uitgangen tegelijk. Hierdoor is het mogelijk om tijdens het kalibreren van de versterker uitgangen geen onnodig overlast te veroorzaken. Bij 100 volt luidsprekers is het niet noodzakelijk om bij het kalibreren het betreffende net aan te sluiten.

Mocht men na de kalibratie vergeten om de netten weer te activeren (in ditzelfde menu ), dan gebeurt dit automatisch zodra er op één van de netten een aankondiging komt. Op het moment dat de luidsprekers zijn uitgeschakeld staat er op het display de tekst: MUTE

#### Status: MUTE 10:40

<span id="page-5-0"></span>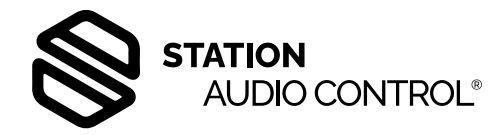

# Bediening op de behuizing

# **Password Settings**

Er is mogelijkheid tot het invoeren van een wachtwoord zodat niet iedereen toegang heeft tot het menu. Dit wachtwoord kan bestaan uit minimaal 1 en maximaal 8 cijfers. (de getallen 0 t/m 9)

Dit wachtwoord is er alleen wanneer men inlogt op de behuizing zelf!

Bij het selecteren van CREATE PASSWORD zien we in het display de cijfers 1 t/m 0, de hoofdletter A (Accept) en hoofdletter C (Cancel) en knippert op het eerste cijfer een cursor.

Met de draaiknop kan de cursor naar het volgende cijfer gebracht worden.

Selecteer met de cursor het eerste cijfer van het beoogde beveiligingsgetal (password) en druk op de draaiknop.

Het cijfer wordt nu zichtbaar rechts van de hoofdletter C. Op deze manier kan een toegangscode van maximaal acht cijfers geselecteerd worden. Is de keuze niet juist selecteer dan de C (CANCEL) om de instelling af te breken en opnieuw te beginnen of houdt de knop langer dan 1 sec. ingedrukt.

Is de keuze wel goed, dan kan dit met de A (ACCEPT) bevestigd worden.

Het verwijderen van een toegangscode kan door in het menu te kiezen voor de optie DELETE PASSWORD.

## **View Settings**

In dit menu staan de belangrijkste instellingen van de SAC met o.a. het Ip adres.

## **Factory reset**

Terugkeren naar de fabrieksinstellingen die zijn opgeslagen in de SAC.

## **Restart system**

Hier kan een soft reset gegeven worden om zodoende de unit weer opnieuw op te starten.

#### **Exit Menu**

Door kort op de knop te drukken bij exit menu, springt de SAC terug naar het hoofdscherm.

Een andere optie om het menu te verlaten is om in ieder menu bij de optie "Return" of "Exit" de knop ruim 1 seconde lang ingedrukt te houden.

## **De webpagina's**

Om de SAC via een pc te kunnen bedienen kan via een webbrowser (o.a. google chrome, Firefox e.d.) ingelogd worden. Voer hiervoor bovenin de webbrowser het IP adres van de SAC in. Dit ip adres kan teruggevonden worden onder 'View settings' in het menu van de SAC.

Bij het inloggen zal als eerste het wachtwoord ingevoerd moeten worden. Er zijn 3 verschillende levels te weten: Administrator, Technician en User De Administrator heeft alle rechten, de Technician kan alle instellingen wijzigen met uitzondering van de pagina 'Settings'. De User heeft alleen read-only rechten.

De wachtwoorden bij ingebruikname zijn: Administrator: admin Technician: tech

User: user

Please select your access level and password

Access level Password

Administrator ..... Submit

 $\bullet$ 

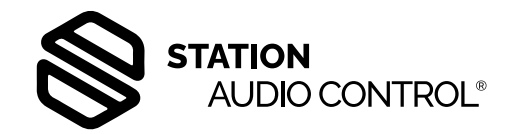

# **Status audio pagina**

**We komen nu op de eerste pagina van webbrowser. Dit is de Status Audio pagina.**

Voor ieder kanaal is er een indicatie meter voor het audio niveau van de lijn ingang en de bijbehorende versterker uitgang. Tevens is in het veld achter iedere meter te zien of de betreffende bron gekalibreerd is.

Omdat deze audiolevels per locatie anders kunnen zijn, moet de meter aangepast worden aan het ingangssignaal. De balk met de tekst "Auto Calibrate" zorgt ervoor dat de meter automatisch aangepast wordt aan het ingangssignaal van de betreffende bronnen

Dit kan op 2 manieren. De eerste manier is een sinusvormige testtoon van 1000Hz. De kalibratie dient te gebeuren in overeenstemming met het nivo van het aangeboden audio. Is het audiolevel maximaal -10dBu, dan zal de kalibratie ook moeten gebeuren met -10dBu, wat overeenkomt met een spanning van 245 mV.

#### ( 0dBu = 775 mV )

Bij ingebruikname zijn alle lijningangen standaard gekalibreerd op deze -10dBu.

De tweede manier is m.b.v. het audio level van de gesproken teksten. Deze manier vergt geen extra apparatuur en geeft geen overlast van een toon door de luidsprekers. Om een kalibratie uit te voeren wordt van het betreffende kanaal de toets 'Auto Calibrate' ingedrukt.

De kalibratie wordt nu gestart en zal met een toon van 1000Hz binnen een aantal seconden gereed zijn. Met een gesproken tekst duurt dit tussen de 20 en 30 seconden.

Na afloop van de calibratie verschijnt er achter de Auto Calibrate button een knipperende Save button. Als de kalibratie goed uitgevoerd is, kan deze opgeslagen worden door op de "save" button te klikken. De indicatiebalk wordt nu groen. Het audio niveau komt nu net voorbij de 0 op de meter, zoals hierboven te zien is bij alle lijningangen.

Als er niet op de button geklikt wordt verdwijnt deze na 15 seconden en de instelling wordt niet opgeslagen.

Als er een tijdzone aktief is, bijv. in het weekend of in de avonduren, let dan op als er met een toon gemeten wordt. Om de ingang te kalibreren op -10dBu, dan moet eerst de waarde van de tijdzone die op dat moment geldt van de betreffende -10dBu moeten worden afgetrokken.

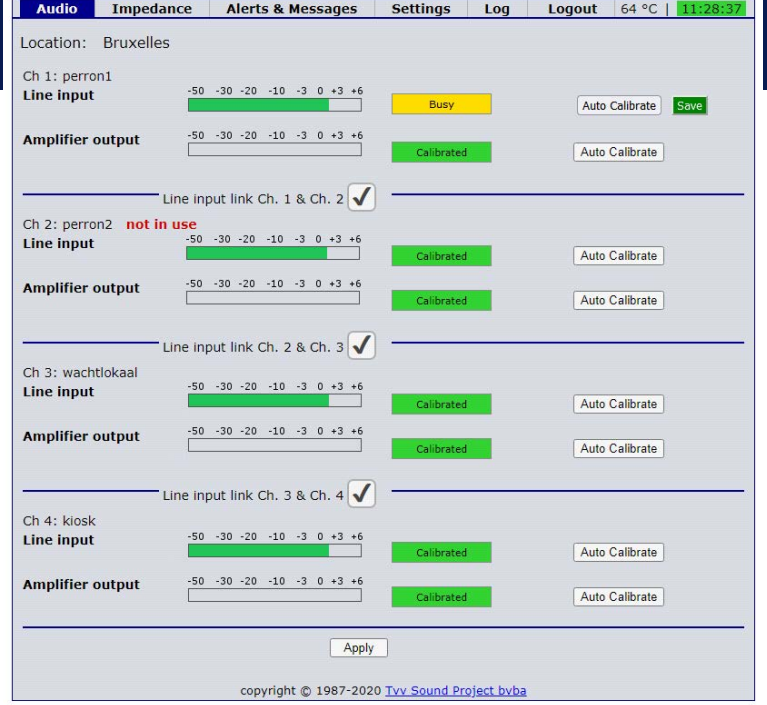

Voorbeeld: Als de tijdzone op dat moment -10dB is zal het kalibreren dus op -20dBu moeten gebeuren. LET OP: dit geldt alleen als men een 1000Hz toon gebruikt die uit een externe bron komt.

Kanaal 2 geeft weer "not in use"; dit kanaal is niet in gebruik Het uitgangsvolume van de versterkers heeft waarschijnlijk op iedere aansluiting een andere waarde, en zullen dus altijd gekalibreerd moeten worden. Het kalibreren is wel belangrijk, omdat de meldingen anders niet zullen kloppen. Bij een juiste kalibratie van beide ingangen zal er tijdens een omroep een uitslag op de meters moeten zijn die gemiddeld ligt tussen  $-10$  en  $+3$  dB

Als laatste op deze pagina is er de mogelijkheid om ingangen met elkaar te koppelen. Hierdoor is het mogelijkheid om hetzelfde ingangssignaal naar meerdere versterkers ingangen door te verbinden. Er zijn 3 koppelingen mogelijk: input 1 en 2, input 2 en 3 en input 3 en 4.

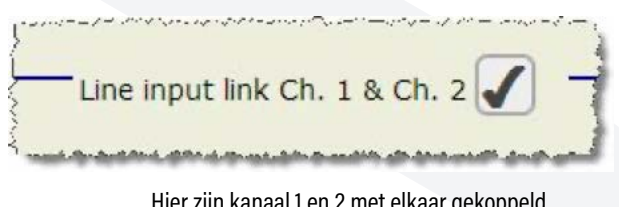

Hier zijn kanaal 1 en 2 met elkaar gekoppeld

Door het betreffende vakje aan te vinken wordt de koppeling geactiveerd. Het audio wordt tevens doorverbonden, zoals op het voorbeeld te zien is. De status van deze koppeling wordt onthouden omdat er gebruik gemaakt wordt van zgn. latching relais; en zal, ook als de spanning afgeschakeld is, in deze stand blijven staan. Om de instelling te bevestiging de knop "Apply" aan klikken.

<span id="page-7-0"></span>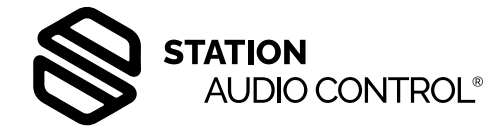

#### **Status Impedance pagina**

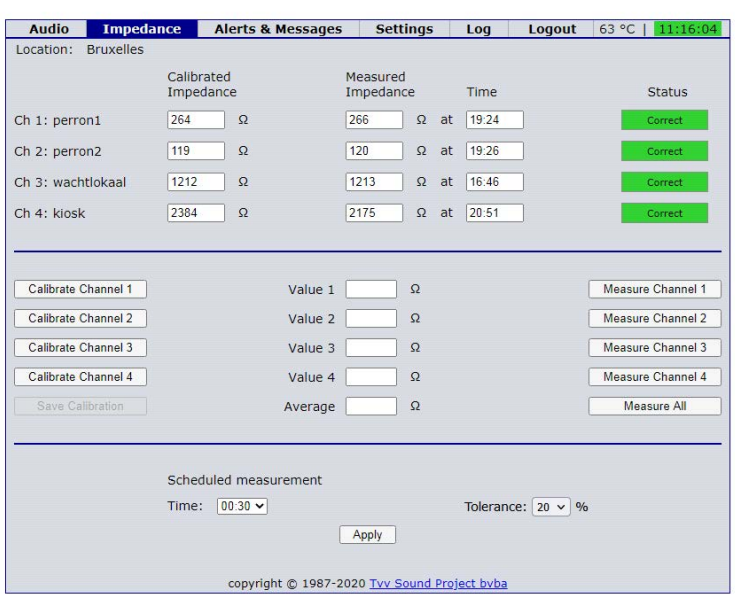

Hier staat alle informatie over de impedantie van de 4 luidsprekernetten. De bovenste helft van de pagina laat van links naar rechts de volgende informatie zien:

**Calibrated Impedance.** Hier staan de waardes van de 4 luidsprekernetten zoals die gemeten zijn bij ingebruikname van het net. Dit noemen we de referentiewaarde. Deze waardes dienen dus als referentie bij de impedantie metingen. Een afwijking van 10% of meer van een gemeten impedantie t.o.v. deze referentiewaarde zal een melding geven.

**Measured Impedance.** In deze 4 kolommen staan de waarden van de gemeten impedanties en daarachter op welke tijd dat gebeurd is.

**Status.** Deze 4 buttons geven de status aan van een meting. Zodra deze binnen de marge van de tolerantie vallen zal de betreffende button groen zijn, met daarin de tekst "Correct". Valt de meting buiten de tolerantie waarde dan geeft een rode button en de tekst "Out of Range". De exacte waarden worden in de log weergegeven. Als er een meting gaande is zal de button van het betreffende kanaal geel worden met daarin de tekst "Busy".

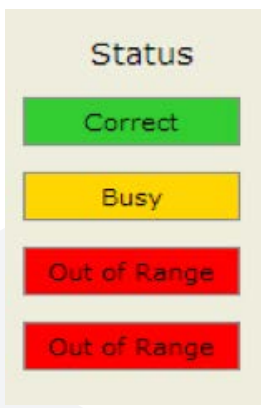

Op het middelste deel van de pagina zijn de buttons voor de referentiewaarde (Calibrate Channel) en het meten van de impedantie's. Links de 4 buttons voor het uitvoeren van de referentiewaarde.

Het indrukken van een button zorgt ervoor dat een referentiemeting start. De betreffende button wordt vervolgens geel, zodat men kan zien welk kanaal actief is. Er worden 4 metingen gedaan met een interval van 1 seconde. Aangezien omgevingslawaai de meting beinvloedt, omdat de conus van de luidspreker dan beweegt, is er een controle op te grote verschillen tussen de 4 metingen.

Daarom zal de SAC, als er teveel afwijking in de diverse metingen is, de meting na een pauze van 30 seconden opnieuw doen. Als er een meting gedaan wordt zullen de 4 waardes en de daaruit berekende gemiddelde waarde zichtbaar zijn in de 5 vakjes op de webpagina "Status Impedance". omroep gaande is.

Als er een omroep plaatsvind op het moment van een meting, zal er voordat de meting aanvangt hier rekening mee worden gehouden. Als de omroep beeindigd is, vangt de meting aan. Tijdens de meting van een kanaal zal deze afgemaakt worden als er een omroep aanvangt. Als er meerdere kanalen (automatisch) achter elkaar gemeten worden, zal er wel gekeken worden of er een omroep gaande is, alvorens met de meting van een volgend kanaal wordt begonnen.

Bij een referentiemeting dient na afloop de button "Save Calibration" ingedrukt te worden om de waarde op te slaan. Deze waarde verschijnt vervolgens in het veld "Calibrated Impedance" achter het betreffende kanaal.

**Scheduled Measurement.** Dan tot slot kan er op de onderste helft van de pagina een tijd ingevuld worden bij "Scheduled measurement"; op deze tijd wordt een automatische meting gedaan van alle actieve kanalen. Deze meting gebeurt ieder dag op het ingevulde tijdstip.

N.B. De automatische meting dient bij voorkeur 's avonds of 's nachts te gebeuren, omdat er dan het minste lawaai is en een meting dus beter is uit te voeren.

**Tolerance.** Rechtsonder op de pagina kan de tolerantie worden ingesteld in stappen van 10% ( 20 - 60 %). De default waarde is 20%.

Met de tolerantie wordt bepaald hoeveel een impedantie meting mag afwijken van de gekalibreerde waarde van een kanaal. Stel de gekalibreerde waarde is 160 ohm en de tolerantie is 30%.

Dan mag de gemeten waarde liggen tussen de 112 ohm en 208 ohm. Buiten deze waarden wordt er een melding verstuurd.

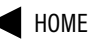

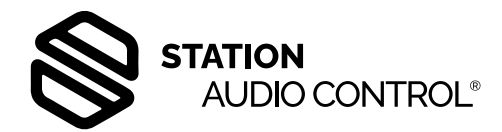

# <span id="page-8-0"></span>**Alerts and Messages**

Een overzicht van alle meldingen en de status van de SAC.

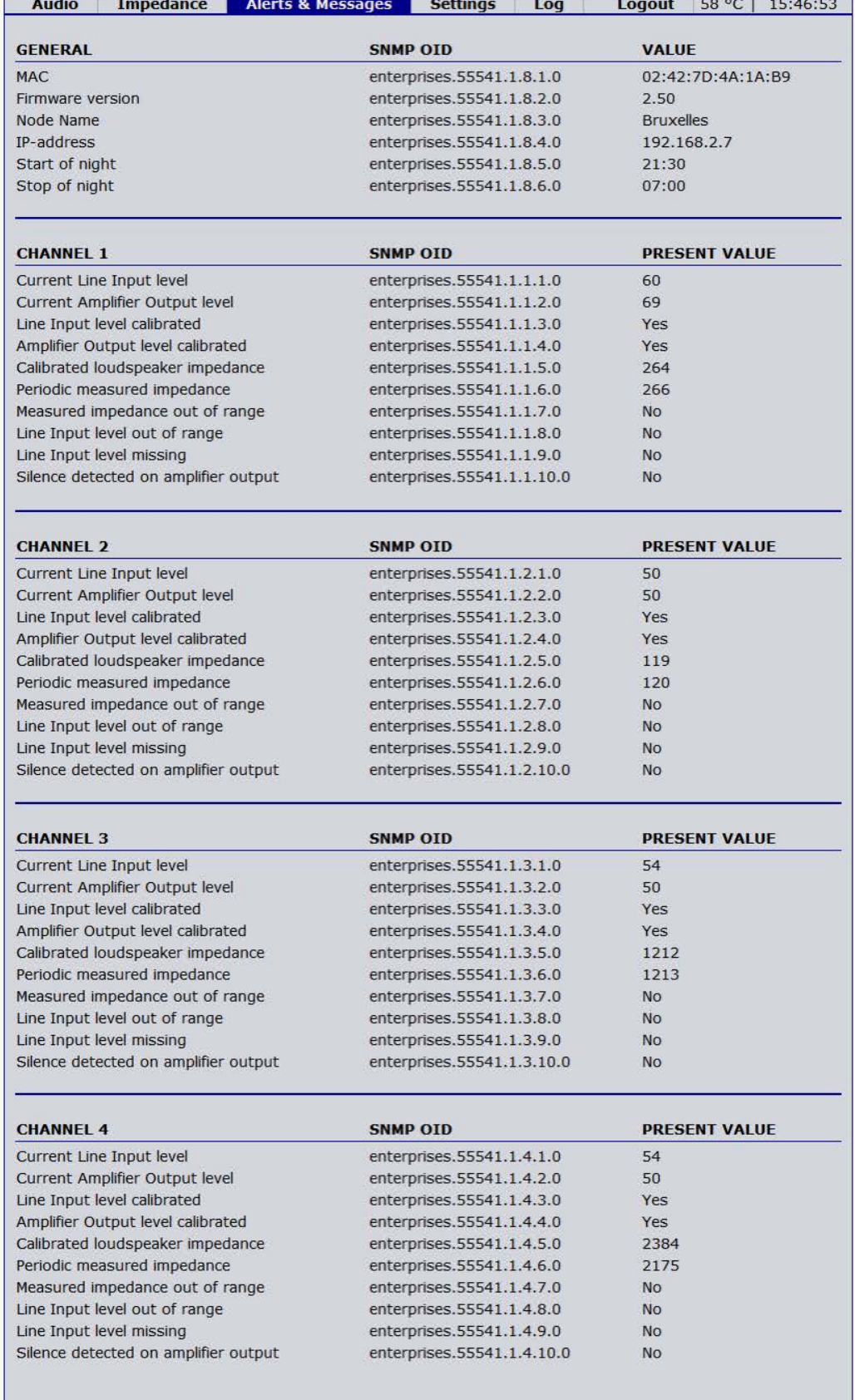

<span id="page-9-0"></span>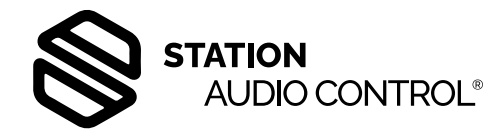

## **Settings**

Een overzicht van alle meldingen en de status van de SAC.

#### **Links boven 1:**

voor het IP-adres, de SNMP trap server en de NTP server. Deze laatste zorgt ervoor dat de tijd in de SAC gesynchroniseerd wordt met een tijdserver op internet. Hier zijn meerdere opties voor. In ons voorbeeld is dit: 1.nl.pool.ntp.org

N.B. Het wijzigen van de ntp server gegevens kan ook via een SNMP commando. In dat geval zal de machine m.b.v. een reset commando opnieuw opgestart moeten worden om de wijziging

door te voeren.

inloggen.

#### **Rechts boven 2:**

De node naam (location) en of een kanaal actief of inactief is. Deze laatste waarden worden ook gewijzigd als bij een kalibratie van een impedantie de waarden allemaal "HIGH" zijn, oftewel een open lijn. Het kanaal wordt dan inactief.

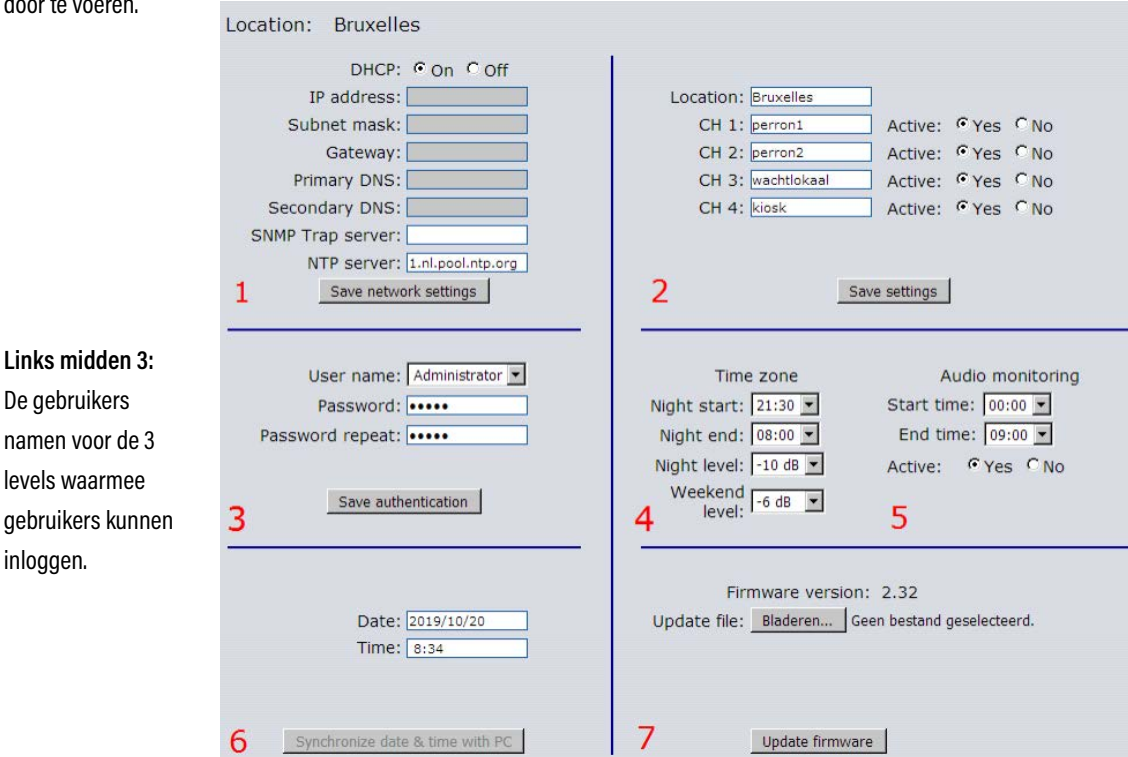

#### **Midden midden 4:**

De tijdzones; de instellingen voor de tijdzones worden overschreven door de waarden die vanuit de centrale server verstuurd worden.

#### **Rechts midden 5:**

De instelling of er binnen een bepaalde periode een omroep is geweest

#### **Links onder 6:**

De mogelijkheid om een de tijd en datum te synchroniseren met een pc.

#### **Rechts onder 7:**

Als laatste kan hier een software update voor de betreffende SAC mee gerealiseerd worden. Wil men de tijd synchroniseren met internet, dan wordt bij NTP server een pad ingevuld zoals in ons voorbeeld. Moet de tijd gesynchroniseerd worden met die van de pc, dan wordt bij Ntp server de ruimte leeg gelaten en daarna op "save network settings" geklikt. In het vakje verschijnt nu de tekst "none"

De SAC start nu opnieuw op met deze nieuwe instellingen en dan is het mogelijk om de SAC te synchroniseren met de tijd van de pc. Klik hiervoor op de balk "Synchronize date & time with PC".

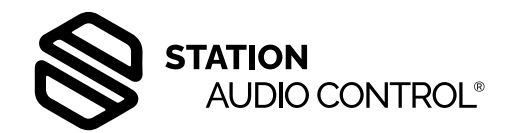

# <span id="page-10-0"></span>**LOGS**

Alle meldingen en status wijzigingen worden in een log vastgelegd. Deze log is tevens te exporteren en al deze meldingen worden ook via SNMP traps verstuurd naar de centrale server.

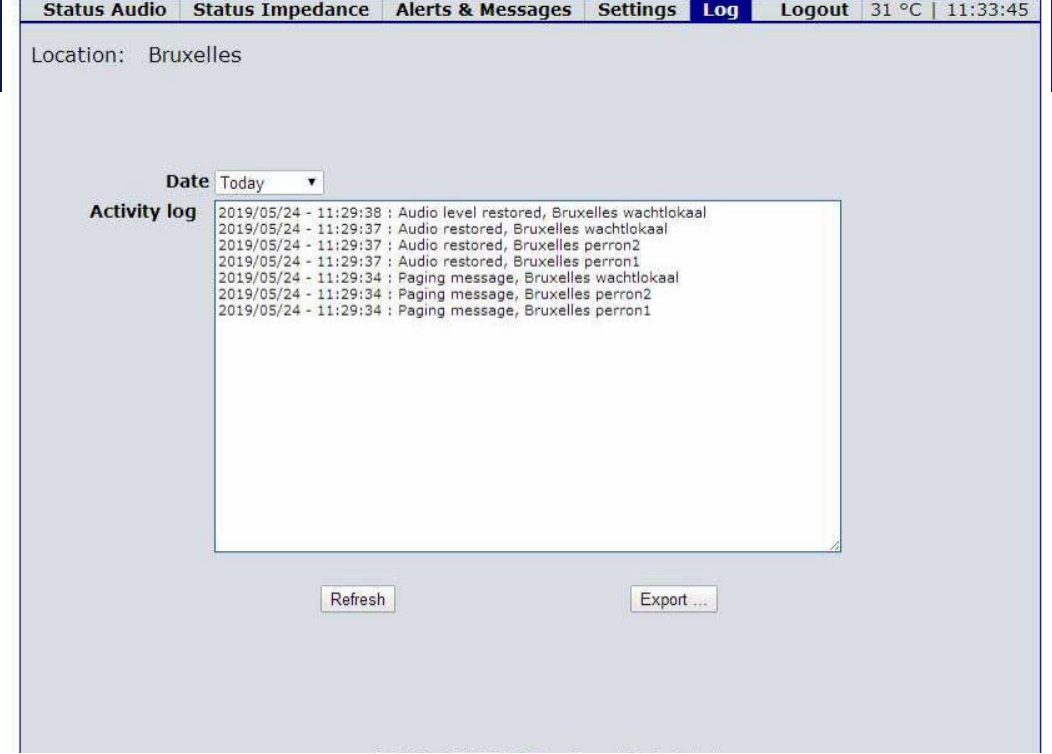

<span id="page-11-0"></span>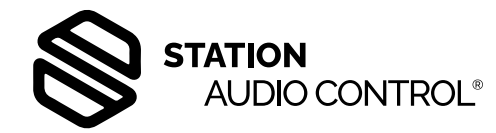

# Monitoring en bediening via SNMP

Om de SAC te kunnen monitoren wordt het SNMP V2C protocol ondersteund. Hiermee kan vanuit een monitor programma, als bijv. Zabbix of PRTG, de status van de SAC opgevraagd worden. In dit monitor programma wordt dan eerst het aangeleverde MIB bestand geïmporteerd. Ook zitten er SNMP traps in het systeem waarmee iedere status wijziging gemeld kan worden aan een server. Om de SNMP traps te ontvangen, moet het IP-adres (of domeinnaam) van de trap server worden ingevuld, in blok 1 van de Settings pagina (zie bladzijde 10).

# **Firmware update**

Een firmware update kan via de webinterface worden uitgevoerd, zoals beschreven op bladzijde 10. Voor de update van een individueel apparaat is dit de eenvoudigste optie, want er is geen voorbereiding of configuratie voor nodig.

Voor het updaten van een (grote) groep apparaten, is het alternatief om elk apparaat in die groep het commando te geven een firmware update te starten. Dit commando geeft u via SNMP. De relevante variabele (zoals gedefinieerd in het MIB bestand) is "firmware-update". Dit is een numerieke variabele welke normaliter uitleest als 0; indien u deze op 1 zet, zal de SAC een update starten.

De SAC haalt het update-bestand van een FTP server. Het update-bestand moet de naam "sac\_latest.tvv" hebben, en in de (virtuele) root van de FTP server staan. Tevens moeten het IP-adres en de inlog-gegevens voor de FTP verbinding in de SAC zijn geconfigureerd. Beide zijn te configureren met SNMP.

Het IP-adres en eventueel de poort kunt u zetten met de SNMP variabele "updateserver". Dit is een alfanumeriek veld. U kunt hier een IP-adres of een domeinnaam invoeren. Wanneer de FTP server niet de standaard poort 21 gebruikt, zet u het poortnummer achter het adres, met een dubbele punt als scheidingsteken. Bijvoorbeeld: "88.77.66.55:123" (FTP server = 88.77.66.55, poortnummer = 123).

De inlog-gegevens zet u in SNMP variabele "update-authetication". Ook dit is een alfanumerieke variabele. U zet hierin de gebruikersnaam en het wachtwoord, gescheiden door een dubbele punt. Bijvoorbeeld: "sac\_update:geheim" (gebruiker = sac\_update, wachtwoord = geheim).